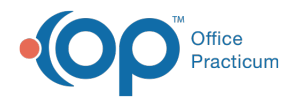

## Search for a Patient in the Practice Portal

Last Modified on 10/04/2021 2:58

Version 20.13

## About

Patient searches in the Practice Portal are conducted in Patient Administration, located in the Practice Portal's Navigation Panel.

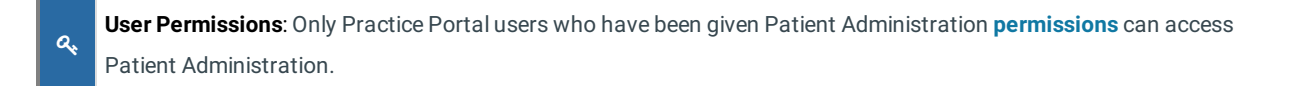

## Search Patients

1. In the Practice Portal, navigate to Patient Administration: **Navigation Panel > Patient Administration**. The Patient Administration window is displayed with the search filters and fields on the left side of the window.

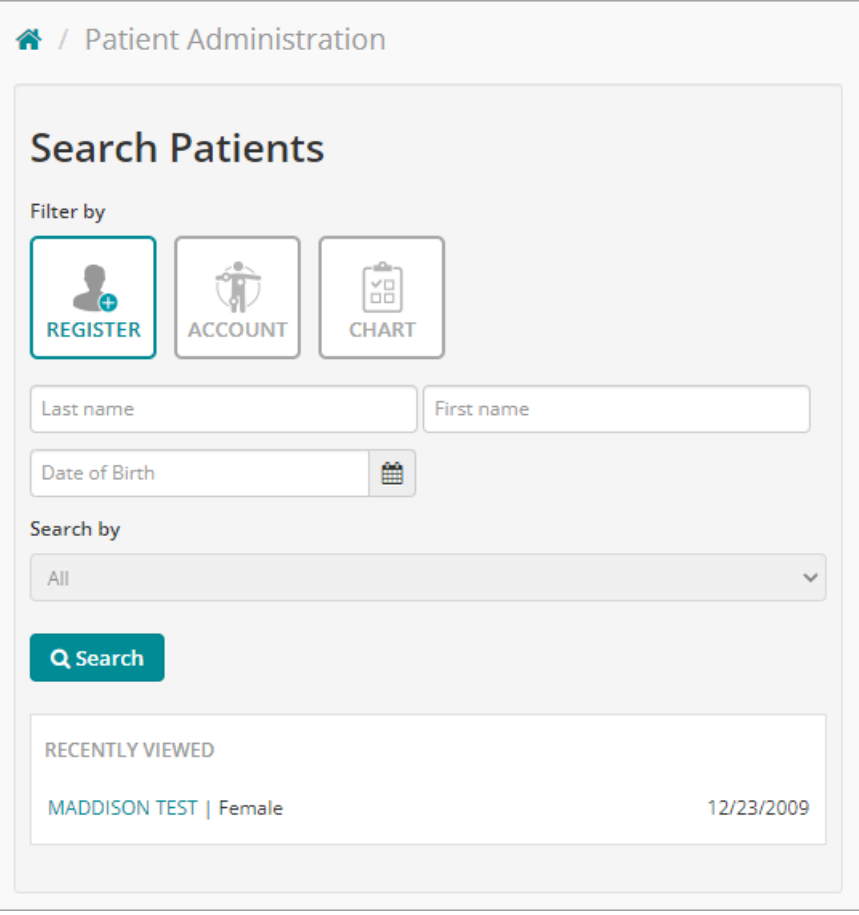

- 2. Depending on the portal status of the patient you're searching for, select how you would like to filter your search:
	- **Register**: searches patients that have a portal status of Unregistered or Pending Registration
	- **Account**: searches patients who are Registered or Unregistered. This search filter also includes accounts that are unaffiliated to the Practice, meaning that they are not patients but rather the parents/guardians of patients.
	- **Chart**: searches in the same way as the Account filter
- 3. Enter information into at least one of the three search fields: Last Name, First Name, and/or Date of Birth. The more

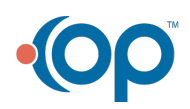

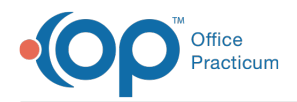

Ω

information entered, the more narrowed down the search results will be.

- 4. (Optional, only available with Account or Chart search) Select a **Search by** option. By default, all patients are searched, but you can use the drop-down to select a different status option.
- 5. Click the **Search** button. Patients matching your search criteria are listed on the right side of the window.

**Tip:** To easily navigate to patients you've recently viewed, refer to the Recently Viewed section of the window. From there, you can click the patient's name to get to their account.

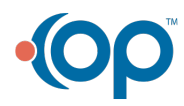